## **PowerTeacher Pro**

You do not have to install anything to run PowerTeacher Pro. Pro is completely browser based. PowerTeacher Pro will run on a ipad, smart phone or chromebook. You can run it from anywhere!

Tips:

 

• On the start page click PowerTeacher Pro on left side of screen or under a subject.

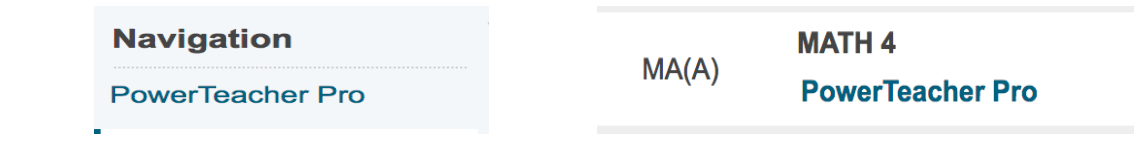

• First time you click on PowerTeacher Pro you will get a Welcome to PowerTeacher Pro screen just click the x on the upper right side to close the screen you can get it back anytime by clicking on the (?) help top right hand side of your screen.

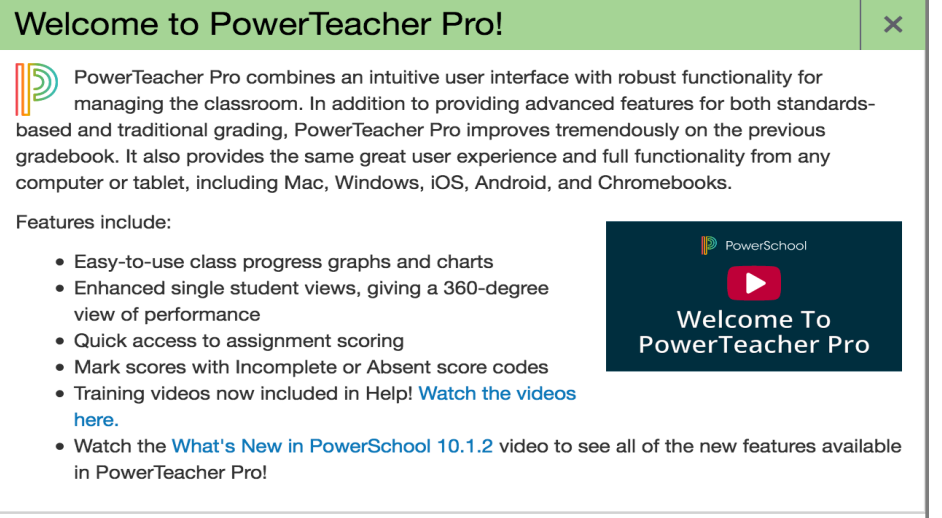

• From the top center of the screen drop down to the subject you would like to enter grades for.

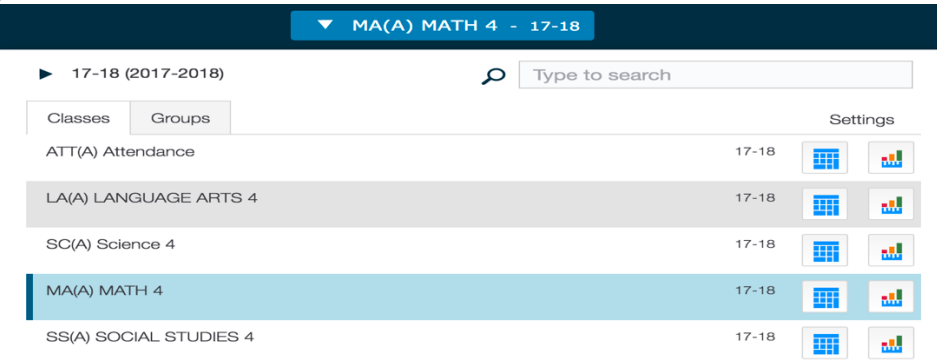

• On the left side of the screen click on the A+ Grading Icon. Under Grades Choose Standards.

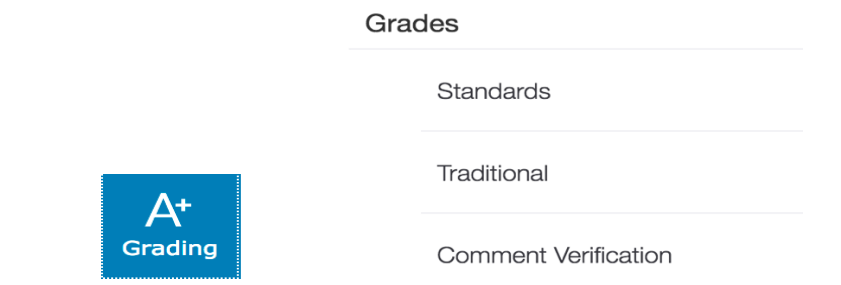

- Click on a box next to the student under the standard you want to enter a grade for.
- You can move from standard to standard using the arrow keys on your keyboard or the arrow keys on the Score Inspector.

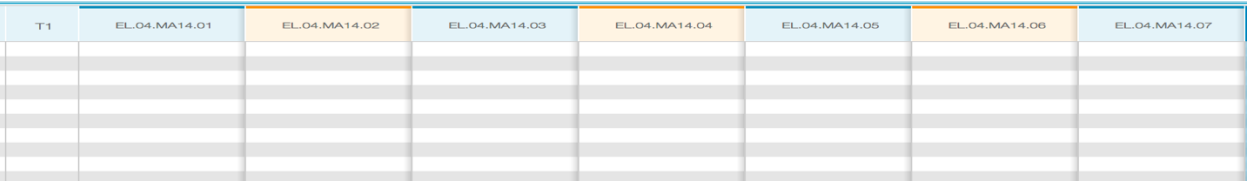

• You can fill that grade both down and across.

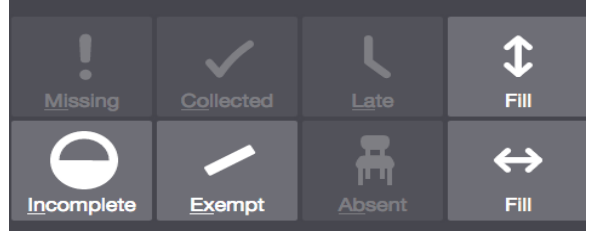

• Comment are always entered in the last standard in the row. The identifier ends in CO and has a little note in the upper right hand corner.

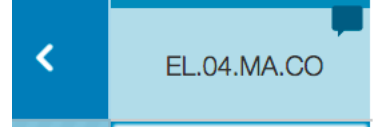

• Change the display text size of your screen so you can see more students. Click on your name in the upper right hand corner - under view, select Medium or Large. To decrease the size to the default size, select **Small**.

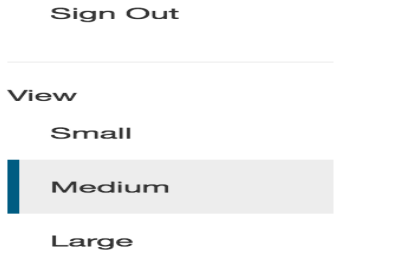

• Customizing Class Names – On left hand side of screen select **Settings –** To customize the name of the class, enter the name in the Custom Class Name field.

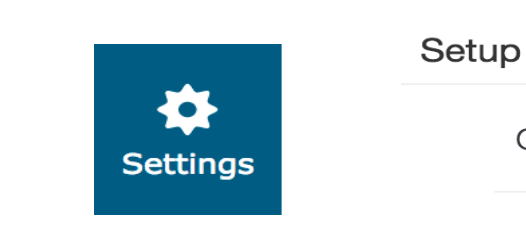

**Class Descriptions** 

PowerTeacher Pro Reports - Left side of your screen click on Reports Reports

Individual Student Report

Multi-Function Assignment Report

Scoresheet Report

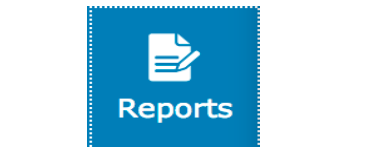

**Student Roster** 

• Terms – On the upper right hand side of your screen under you name you will see a drop down with terms. Please make sure you are on the correct term when you are **entering grades.**

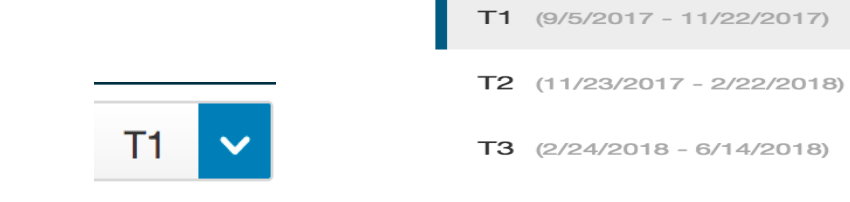